# NONRESIDENTIAL MARKET SHARE TRACKING STUDY

# APPENDIX K PUBLIC DATABASE USER MANUAL

Prepared For:
California Energy Commission

**Prepared By: Aspen Systems Corporation** 

With
Williams-Wallace Management Consultants
Robert Thomas Brown Company

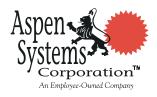

CONSULTANT REPORT

April 2005 CEC 400-2005-013-AP11

# Nonresidential Market Share Tracking Study Public Accessible Database USER MANUAL

# Prepared by:

Aspen Systems Corporation Information Systems Services Division 2277 Research Boulevard Rockville, Maryland 20850

August 8, 2003

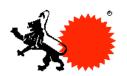

# TABLE OF CONTENTS

| 1. | INTRODUCTION                             | 3  |
|----|------------------------------------------|----|
| 2. | STARTING UP THE APPLICATION              | 3  |
|    | 2.1 Introduction Screen                  | 3  |
|    | Figure 1 2.2. Select Technology Figure 2 | 4  |
| 3. | SELECT SEGMENTS OF INTEREST              | 4  |
|    | 3.1 Introduction                         | 5  |
|    | Figure 3 3.2 Industrial Users            | 5  |
|    | Figure 4.<br>Figure 5                    |    |
|    | 3.3 DEER                                 | 7  |
|    | 3.4 Lighting Market                      | 7  |
|    | Figure 7 3.5 Supplier Survey             | 8  |
|    | 3.6 New Construction  Figure 9           | 9  |
|    | 3.7 Food Processing Figure 10            | 10 |
|    | 3.8 Res. Market Share                    | 11 |
| 4. | OUTPUT DATA                              | 11 |
|    | 4.1. Print report                        |    |

#### 1. INTRODUCTION

This application provides easy methods for displaying selected data analysis results from the Nonresidential Market Share Tracking Study commissioned by the California Energy Commission.

This study included onsite surveys of manufacturing plants, a telephone survey of technology suppliers, and selected data from other related studies. Please note these selected data cannot replace the full data sources from which they are drawn. When you select DEER as a data source, for example, you are not accessing the full DEER database, available separately at <a href="http://www.energy.ca.gov/deer/">http://www.energy.ca.gov/deer/</a>.

#### 2. STARTING UP THE APPLICATION

#### 2.1 Introduction Screen

To startup the application, first double click **NRMSTS Public Access Database** icon on your PC desktop or the appropriate file in the directory where the Database resides. You will see the screen as shown in Figure 1 below:

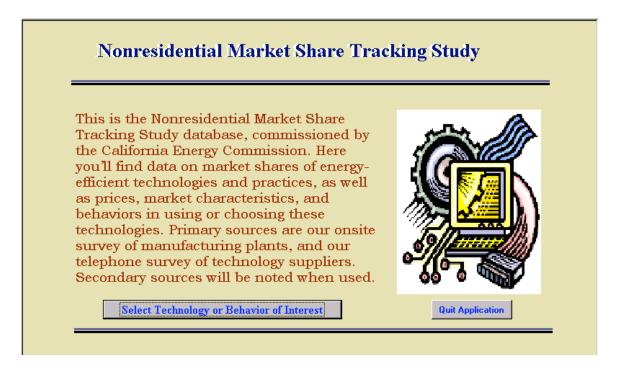

Figure 1. Introduction Screen

Two buttons are available on this screen:

1) Select Technology or Behavior of Interest: This opens a form contains

- all available technology selections. See Figure 2 below.
- 2) Quit Application: This closes the application after confirming with you.

## 2.2 Select Technology

On this screen, select the technology desired. Note: only one technology is allowed to be selected each time. Upon your selection, the "Select Segments of Interest" screen displays. See Figure 3.

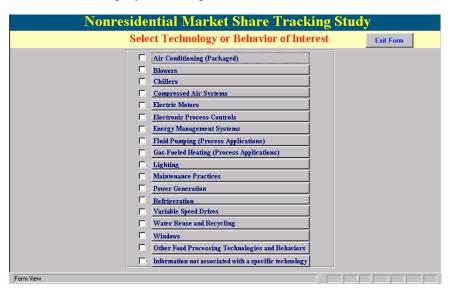

Figure 2. Select Technology Screen

#### 3. SELECT SEGMENTS OF INTEREST

#### 3.1 Introduction

One or more studies may contain data about the technology selected. If multiple studies, a multi-tab form will display with a tab for each study. (See Figure 3). Each study has brief and detail descriptions available on its tab.

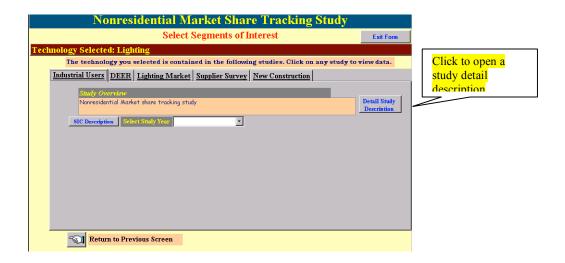

Figure 3. Select Segments of Interest Screen The following table lists all technologies and related studies:

| Technology                  | Number of | Study Name Displayed in Tab |
|-----------------------------|-----------|-----------------------------|
| 1: G 1:: (D 1 1)            | Studies   | DEED                        |
| Air Conditioning (Packaged) | 2         | DEER                        |
|                             |           | Res. Market Share           |
| Blower                      | 1         | Industrial Users            |
| Chillers                    | 3         | DEER                        |
|                             |           | Suppliers Survey            |
|                             |           | New Construction            |
| Compressed Air System       | 1         | Industrial Users            |
| Electric Motors             | 1         | Industrial Users            |
| Electronic Process Controls | 2         | Industrial Users            |
|                             |           | Food Processing             |
| EMS                         | 1         | Industrial Users            |
| Energy Management Systems   | 2         | Industrial Users            |
|                             |           | Food Processing             |
| Fluid Pumping (Process      | 1         | Industrial Users            |
| Applications)               |           |                             |
| Gas-Fueled Heating (Process | 1         | Industrial Users            |
| Application                 |           |                             |
| Lighting                    | 5         | DEER                        |
|                             |           | Lighting Market             |
|                             |           | Industrial Users            |
|                             |           | Suppliers Survey            |
|                             |           | New Construction            |
| Maintenance Practices       | 2         | Industrial Users            |
|                             |           | Food Processing             |
| Other Food Processing       | 1         | Food Processing             |
| Technologies and Behaviors  |           |                             |
| Power Generation            | 1         | Industrial Users            |
| Refrigeration               | 1         | Industrial Users            |
| Variable Speed Drives       | 2         | Industrial Users            |
| 1                           |           | Food Processing             |
| Water Reuse and Recycling   | 1         | Industrial Users            |
| Windows                     | 3         | DEER                        |

|  | Suppliers Survey |
|--|------------------|
|  | New Construction |

#### 3.2 Industrial Users

On the Industrial Users tab (See Figure 4):

- a) Select study year from the dropdown list
- b) Select SIC (1987 U.S. SIC Description will display if clicking on the "SIC Description" button)
- c) Select utility territory if the selected year is "Phase 1: 2001 2002" or "Phase 2: 2002 2003" and selected "ALL" SICs in Step a)
- d) Click on the button labeled "Select Interests on Next Screen" to display the next screen. (See Figure 5).
- e) Select the category of Interest from the dropdown list. This is optional. If no selection is made, all interests will be displayed. Clicking on "All Categories" button will select all available categories. If a description is too long to display completely on the screen, click on that description, a zoom window will popup displaying entire description.

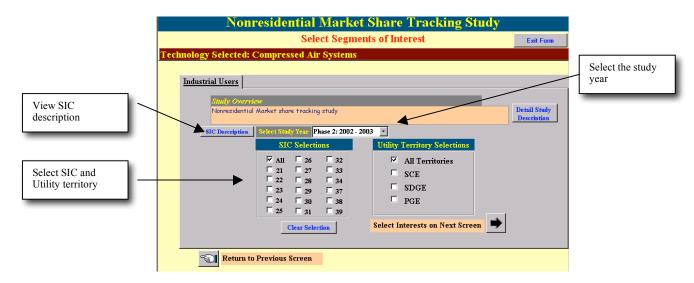

Figure 4. Select Segments of Interest for Industrial Users Study

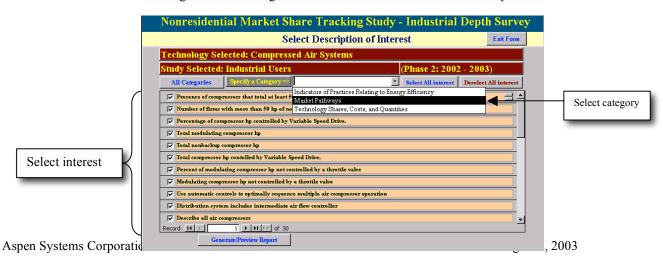

Figure 5. Select Description of Interest

- f) Click on the check box in front of each interest you desire to view data. Multiple selections are allowed. You may use "Select All" to check all available interests or "Deselect All" to clear all selections.
- g) Click on the button at the bottom labeled "Generate/Preview Report" to preview the desired result.
- h) Click "Exit" button will return to the previous screen.

#### DEER -

On the DEER tab (See Figure 6):

- a) Select a technology type in the list box, using the scroll bar as needed
- b) View data displayed in the sub-form on the right of the screen. Note, this form contains two buttons at the top: measure and cost. Click on either button and switch between the separate parts of information. The buttons at the bottom of this form are used for navigating records.
- c) Click on the button labeled "Generate/Preview Report" to preview the desired result. (Note: this report displays selected data elements from the database.)

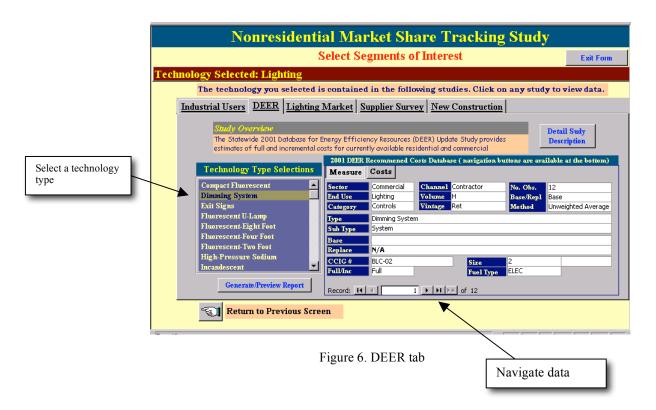

## 3.3 Lighting Market

On the Lighting Market tab (See Figure 7):

- a) Click on the check box in front of any topic you desire to view data. Only one topic can be selected each time.
- b) Click on the button labeled "Generate/Preview Report" to preview the desired result.

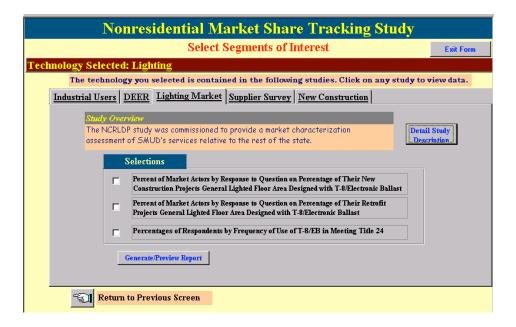

Figure 7. Lighting Market Tab

#### 3.4 Supplier Survey

On the Supplier Survey tab (See Figure 8):

- a) Different check boxes will display according to the technology selected on the previous screen. Click on the check box in front of any topic you desire to view data. Only one topic can be select each time. Note, if you selected "Windows" on the technology selection screen, No check boxes will display. That means no further options for the "Windows"
- b) Click on the button labeled "Select Interests on Next Screen". The next screen displayed is same as described in 3.1 above (See Figure 4).
- c) Select the category of Interest from the dropdown list. This is optional. If no selection is made, all interests will be displayed. Clicking on "All Categories" button will select all available categories.
- d) Click on the check box in front of each interest you desire to view data. Multiple selections are allowed. You may use "Select All" to check all available interests or "Deselect All" to clear all selections. Click on the button at the bottom labeled "Generate/Preview Report" to preview the desired result. If a description is too long to display completely on the screen, click on that description, a zoom window will popup displaying entire description.
- e) Click "Exit" button will return to the previous screen (same function as "Return to Previous Screen" button).

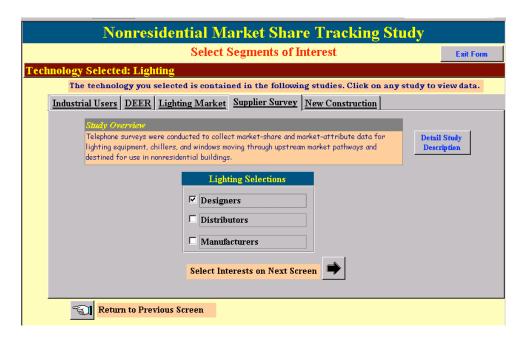

Figure 8. Supplier Survey Tab

#### 3.5 New Construction

On the New Construction tab (See Figure 9):

- a) Select "Territory" in the list. Only one selection is allowed.
- b) Select "Building Type" in the list. Multiple selections are allowed. Note, you can select either "All Building" types or multiple building types, but not both.
- c) Select technology types in the list. Multiple selections are allowed. You may use the button beneath this list to select or deselect all technology types. Note, this button is a toggle button, it switches between "Select All Tech. Types" and "Deselect All Tech. Types".
- d) Click on the button at the bottom labeled "Generate/Preview Report" to preview the desired result.
- e) Click "Exit" button will return to the previous screen (same function as "Return to Previous Screen" button)

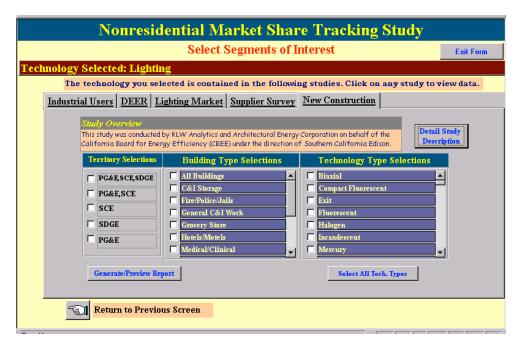

Figure 9. New Construction Tab

#### 3.6 Food Processing

On the Food Processing tab (See Figure 10):

- a) Click on the check box in front of the topic you desire to view data. Only one topic can be selected each time.
- b) Click on the button labeled "Generate/Preview Report" to preview the desired result.

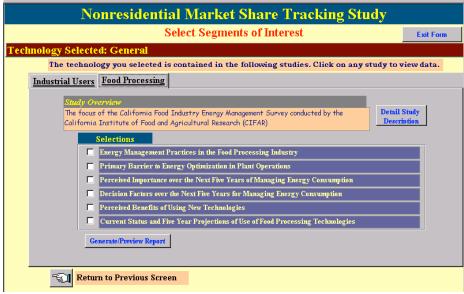

Figure 10. Food Processing Tab

#### 3.7 Res. (Residential) Market Share

On the Res. Market Share tab (See Figure 11):

- a) Click on the check box in front of any topic you desire to view data. Only one topic can be selected each time.
- b) Click on the button labeled "Generate/Preview Report" to preview the desired result.

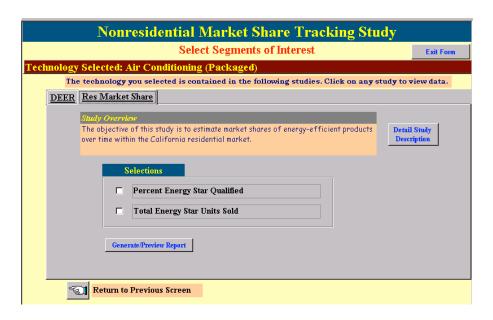

Figure 11. Res. (Residential) Market Share Tab

#### 4. OUTPUT DATA

There are some ways to make the output format customized. The "Page setup" and "Zoom" shortcut icons are available on the menu bar. That allows you resetup the page such as paper size, orientation, margins, display size on the screen, and zoom/out of zoom. See Figure 12.

After you preview the result of any of the above selections, you may output the result as follows:

## 4.1. Print report

To print any report after preview, click on the printer shortcut icon on the menu bar. Clicking the "Close" on the menu bar to return to the previous screen.

#### 4.2. Output Data to a file

You can save the report with other software such as Excel and Word (rtf) and output data into a file. To do this, you can click on the "OfficeLink" shortcut icon (either Word /W) or Excel /X) on the menu bar at the top of the screen.

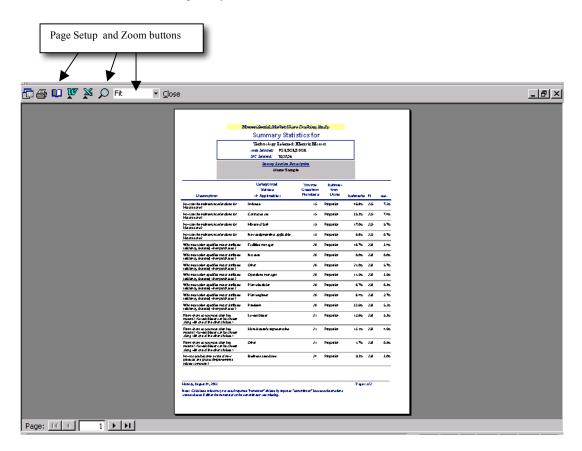

Figure 12. Print/Output Reports